# **NEC Versa® VX Using the DVD-ROM Drive**

Congratulations on purchasing the NEC Versa VX with a DVD-ROM drive! The DVD-ROM drive features the latest in DVD-ROM technology. It is fully compatible with Kodak Multisession Photo CDs™ and standard audio CDs. You can use your drive to load and start programs from compact discs or to play audio CDs while you work or relax. With Windows® 95 and Windows 98, you can also play full-length CD-i movies. Additionally, with SoftDVD Player installed, you can play movies in DVD format.

This sheet provides:

- $\blacksquare$ Instructions on installing SoftDVD Player.
- $\blacksquare$ Instructions on uninstalling SoftDVD Player.
- $\blacksquare$ Instructions on starting and using SoftDVD Player.
- $\blacksquare$ Information on power management settings for playing movies.
- $\blacksquare$ Instructions on updating your system's video driver (if needed).

## **Installing SoftDVD Player**

SoftDVD Player, which allows you to play DVD movies, is provided on a CD that is included with the system. Install SoftDVD Player according to the following steps.

**Note** Disable power management when using SoftDVD Player.

- **1.** Insert the SoftDVD CD into the CD-ROM drive. The Welcome screen appears. If the CD does not load automatically, do the following:
	- $\blacksquare$ From the Windows taskbar, select Start and Run.
	- $\blacksquare$ Click Browse to access the files on the CD. Select setup.exe on the CD and click Run.
- **2.** Click Next at the Welcome screen.
- **3.** Click Yes to accept the license agreement.
- **4.** Click Next to accept the default destination directory.
- **5.** Highlight your geographic region and click Next.
- **6.** The installation completes. Click Finish to restart the system.

## **Uninstalling SoftDVD Player**

Use the Windows Add/Remove Programs feature to uninstall SoftDVD Player. To access the Add/Remove Programs window, click Start, point to Settings, and click Control Panel. Double click the Add/Remove Programs icon. Select SoftDVD Player to uninstall and click the Add/Remove button. Follow the on-screen prompts to complete the uninstall.

## **Starting and Using SoftDVD Player**

SoftDVD Player is easy to use, with self-explanatory buttons and detailed online help.

- $\blacksquare$ To start DVD Player, select Start, Programs, Multimedia, and DVD Player.
- $\blacksquare$ To access the online help, click the question mark on the DVD Player screen.

### *For systems running Windows 95:*

Your NEC system is factory-shipped with the correct AC power management settings in BIOS for playing DVD movies with the SoftDVD Player software. See the section later in this sheet, "AC Power Management Settings for Windows 95" for information on the correct settings.

### *For systems running Windows 98 Second Edition:*

When the DVD Player software is installed from the CD, the correct AC power management values for playing SoftDVD movies with the DVD Player software are set by the installation program. See the section later in this sheet, "AC Power Management Settings for Windows 98" for information on the correct settings.

 $\textbf{CAUTION}$  NECC does not recommend playing DVD movies with SoftDVD Player while the system is running on battery power.

## **Configuring AC Power Management for Playing Movies**

See the following sections for information on

- $\blacksquare$ diagnosing incorrect AC power management settings
- $\blacksquare$ configuring AC power management — Windows 95 systems
- $\blacksquare$ configuring AC power management — Windows 98 SE systems.

### **Diagnosing Incorrect Power Management Settings**

If your system goes into a timeout during a movie, one of the following conditions may occur when you bring the system out of the timeout.

- $\blacksquare$  If you are playing a movie on your television set, the system might go into 'Simultaneous mode' (in which the movie displays on the television set *and* your computer's LCD panel).
- $\blacksquare$ The movie might restart from the beginning.
- $\blacksquare$ The audio might cut out.
- $\blacksquare$ The system might hang.

See the following sections for instructions on configuring AC power management correctly for playing DVD movies.

For complete SoftDVD player operating instructions, see the online help for SoftDVD Player. To access the online help while SoftDVD Player is running, click the question mark on the SoftDVD Player main menu.

For detailed information on power management, see your *NEC Versa VX User's Guide*.

### **AC Power Management Settings for Windows 95**

The BIOS in your system is factory-set with the correct AC power management settings for playing DVD movies with SoftDVD Player.

If you have altered the factory-shipped AC power management settings in BIOS, change them back before playing a move with SoftDVD Player.

In BIOS, under the power management Setup menu, set **Power Management for AC** to **Off** for playing movies.

For complete information on changing BIOS settings, see your *NEC Versa VX User's Guide*.

### **AC Power Management Settings for Windows 98**

The appropriate AC power management values are automatically set when you install SoftDVD Player for playing DVD movies.

If you have altered the AC power management settings, change them back before playing a movie with SoftDVD Player.

To access AC power management settings open the Control Panel. Double click the Power Management icon and set the following fields in the 'Plugged in' column to 'Never':

- $\blacksquare$ System standby
- ō Turn off monitor
- Ē Turn off hard disks.

For complete information on configuring power management, see your *NEC Versa VX User's Guide*.

## **Updating the Video Driver**

If for some reason you need to update your system's video driver, use the following procedure.

- **1.** Insert the NEC Versa VX Application and Driver CD into the CD-ROM drive. The Application and Driver CD dialog box appears. If the CD does not load automatically, do the following:
	- $\blacksquare$ Double click the NEC Customize icon.
	- $\blacksquare$ Select Launch Application and Driver CD.
	- n Click Launch. The Application and Driver CD dialog box appears.
- **2.** Select Drivers from the Application and Driver CD dialog box.
- **3.** If available, select ATI Display Drivers and double click to view the available drivers. Select Latest ATI Display Drivers and click Install.

Otherwise, select Factory-Installed ATI Display Drivers and click Install.

- **4.** At the Driver Setup Welcome screen, click Next.
- **5.** Click Next to select Custom Install.
- **6.** Click Next to select the default destination directory.
- **7.** Click Next to proceed with the update.
- **8.** Click Finish to restart the system.
- **9.** After the system restarts, you are prompted to insert a diskette (Windows 98 systems only). Disregard this prompt because there is no diskette. To continue, click OK.
- **10.** At the Insert Disk dialog box, click Skip File (Windows 98 systems only).
- **11.** The System Settings Changes dialog box appears. Click Yes to restart the system.

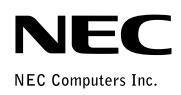

 **NEC Versa VX Using the DVD-ROM Drive** 819-200655-001 03/2000 '%&(#""('